# **Manual de uso: Integraciones MasterBase®-Zapier**

**Versión 1.0**

**30 de mayo de 2019**

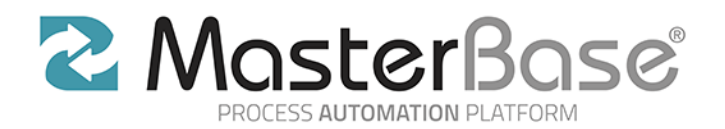

# <span id="page-1-0"></span>Índice

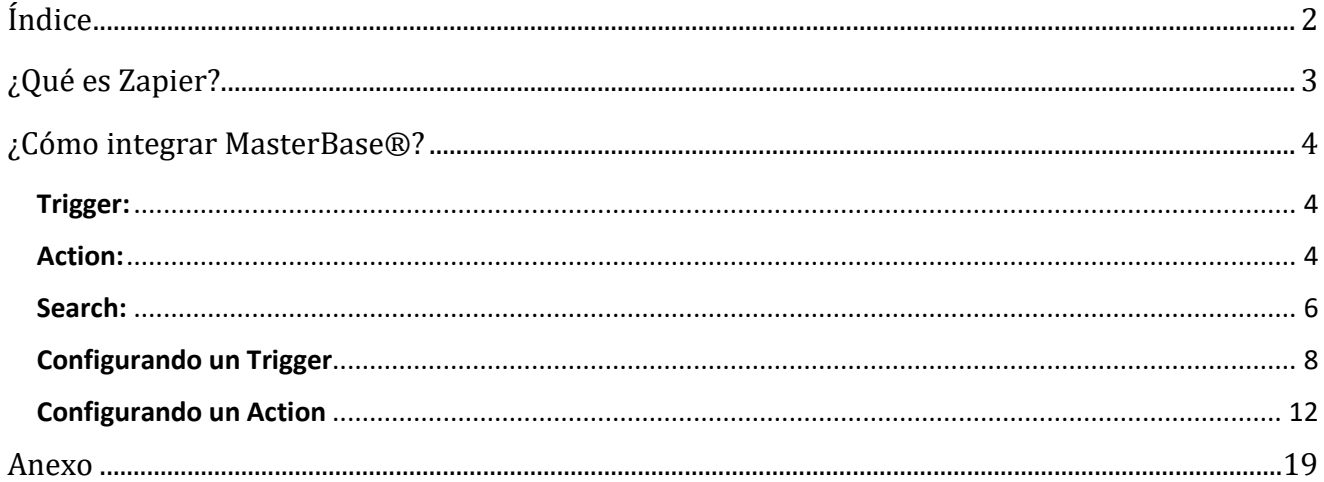

# <span id="page-2-0"></span>¿Qué es Zapier?

Zapier, es una plataforma que permite realizar integraciones de forma simple, entre diversas aplicaciones inscritas, actuando como un ente facilitador.

Para permitir estas integraciones con múltiples plataformas, Zapier permite configurar 3 tipos de eventos:

- **Actions:** Corresponden a todos aquellos eventos que permiten la creación de un recurso. **D**
- **Triggers:** Corresponden a todos aquellos eventos que permiten obtener información de un recurso.
- **Searches:** Corresponden a aquellos eventos que permiten consultar por la existencia de un recurso en particular.

Zapier, cuanta con más de 1500 aplicaciones susceptibles de conectar, entre las que destacan:

- o Trello
- o Evernote
- o Twitter
- o Salesforce
- o Facebook
- o Zendesk
- o Hubspot

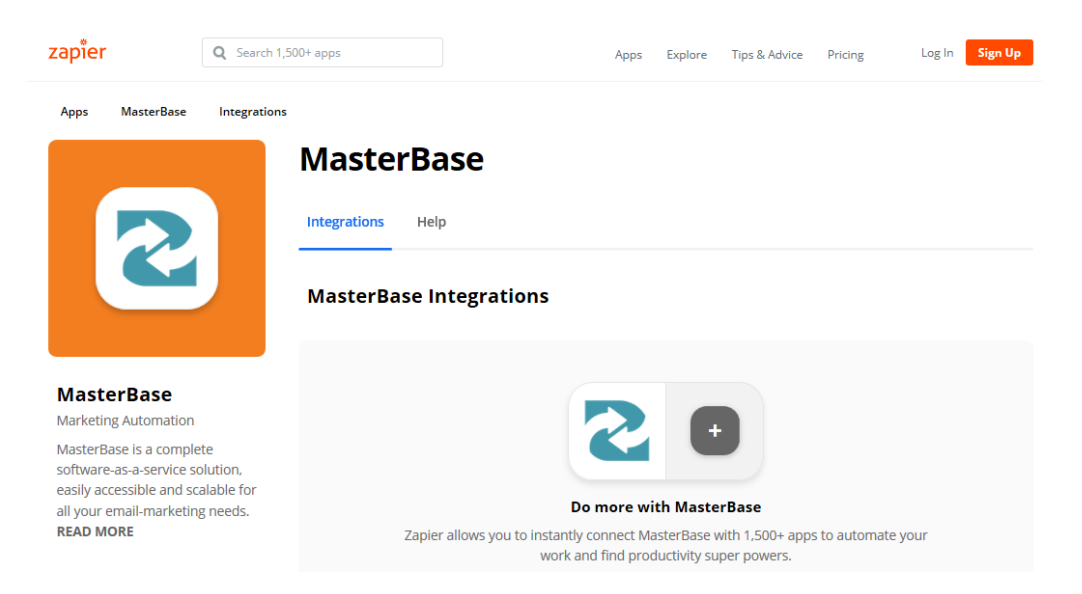

# <span id="page-3-0"></span>¿Cómo integrar MasterBase®?

Antes de comenzar a generar integraciones hay que indicar cuales son los Triggers, Actions y Searches que hemos habilitado para tales efectos.

#### <span id="page-3-1"></span>**Trigger:**

**1. New Contact:** Lista contactos ordenados por fecha de creación.

Parámetros utilizados:

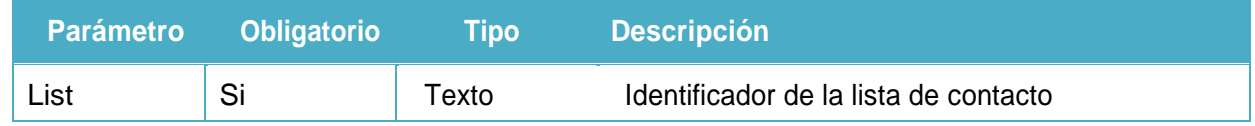

**2. New Message:** Obtiene la información de los últimos mensajes enviados, no utiliza parámetros.

**3. New Unique Message:** Obtiene la información de un nuevo mensaje único enviado, no utiliza parámetros.

#### <span id="page-3-2"></span>**Action:**

**1. Create/Update Contact:** Crea o actualiza un contacto en una determinada lista.

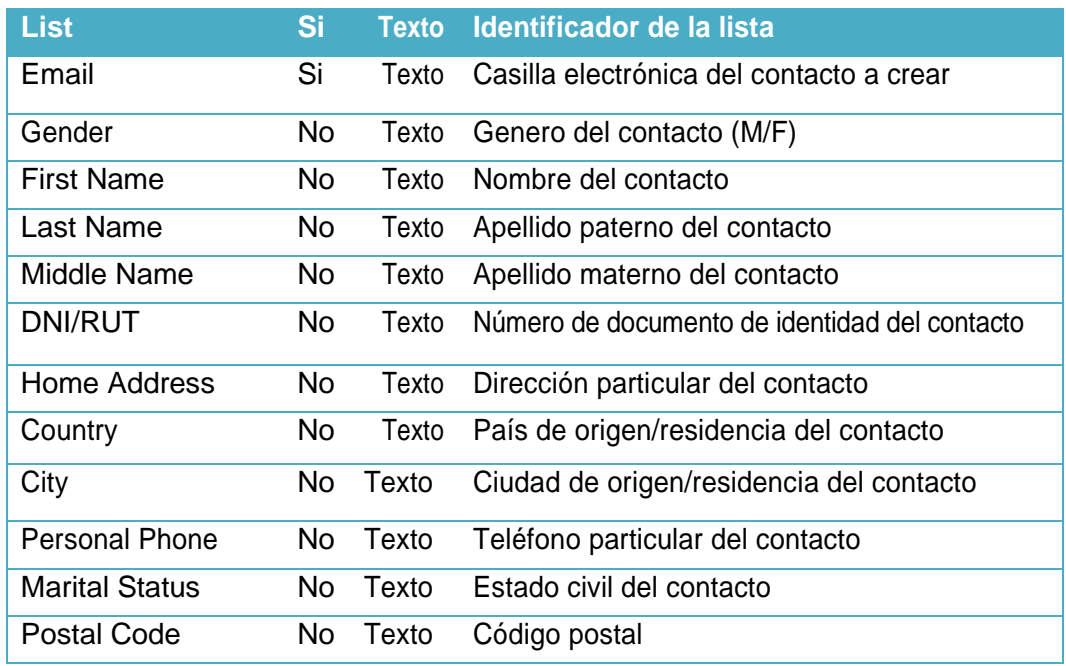

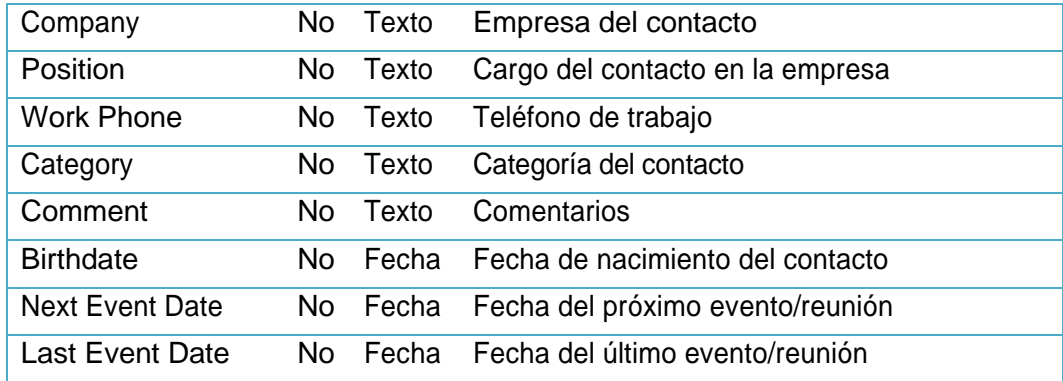

**2. Create Unique Message:** Crea un nuevo mensaje único.

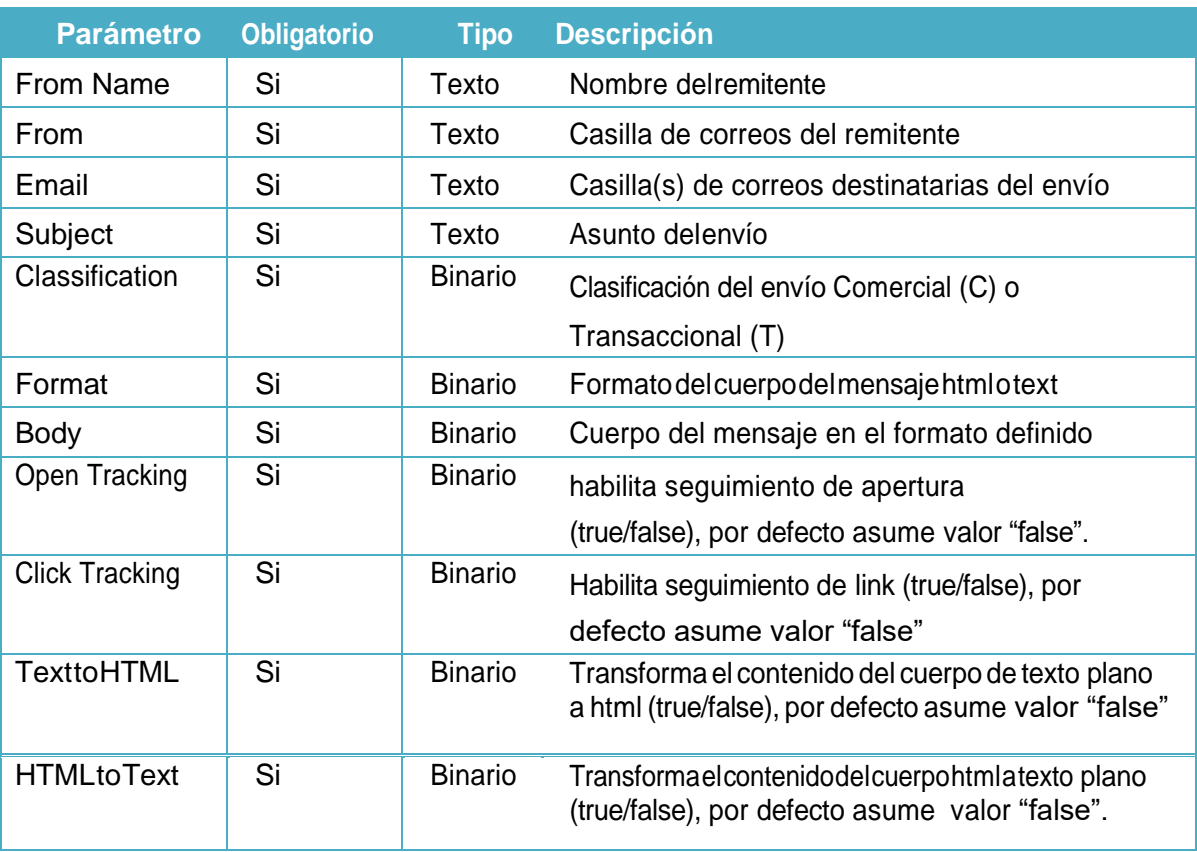

#### <span id="page-5-0"></span>**Search:**

**1. Find Contact:** Busca un contacto específico en una lista, utilizando su casilla electrónica.

Parámetros utilizados:

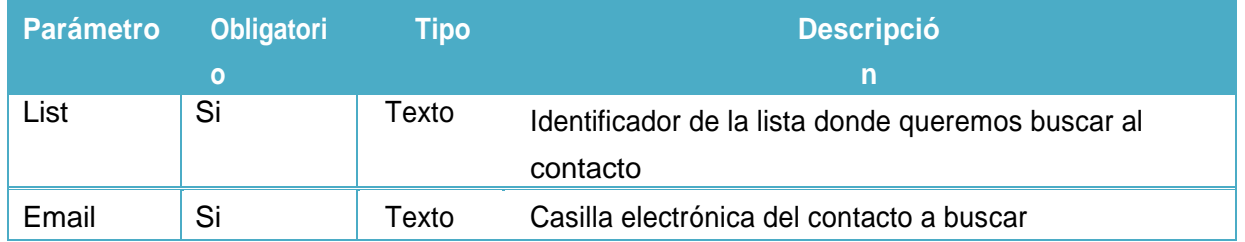

Ahora que entendemos cuales son los distintos eventos de integración, podemos ingresar a Zapier y buscar a MasterBase dentro de las aplicaciones de integración:

#### **Ingresar a Zapier**

Lo primero es ingresar a la plataforma Zapier, ingresando usuario y contraseña.

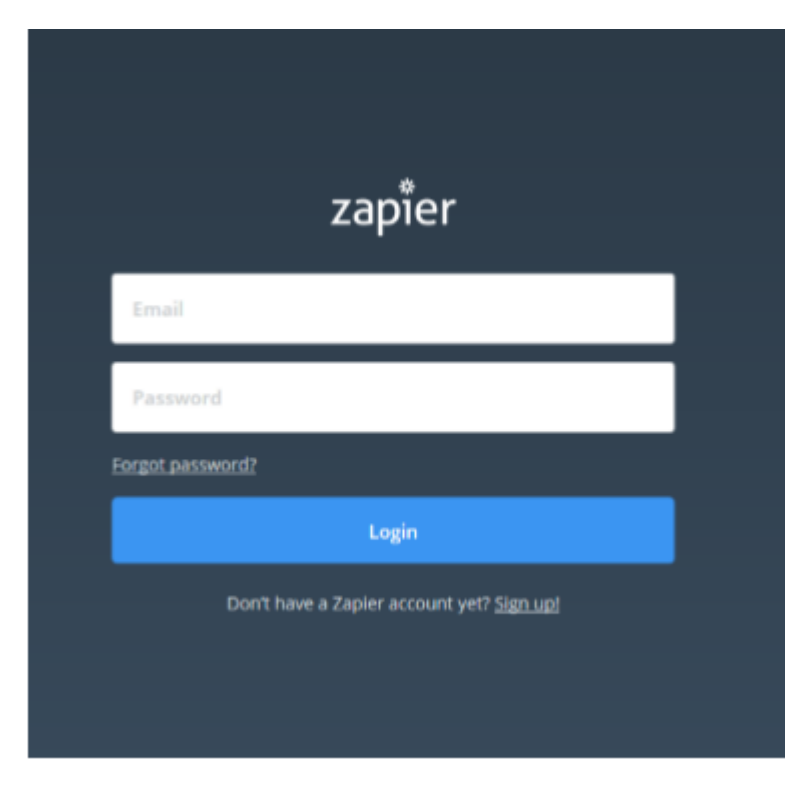

Entraran al sitio asociado a su perfil

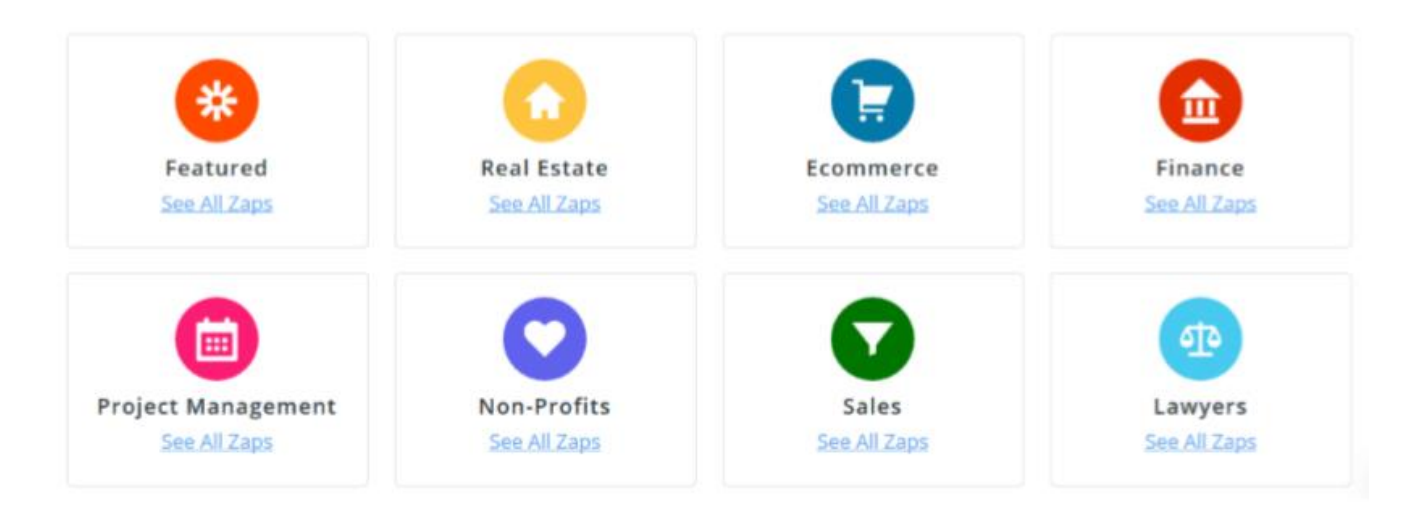

Hacer clic en Zaps, y luego hagan click en "Make a Zap"

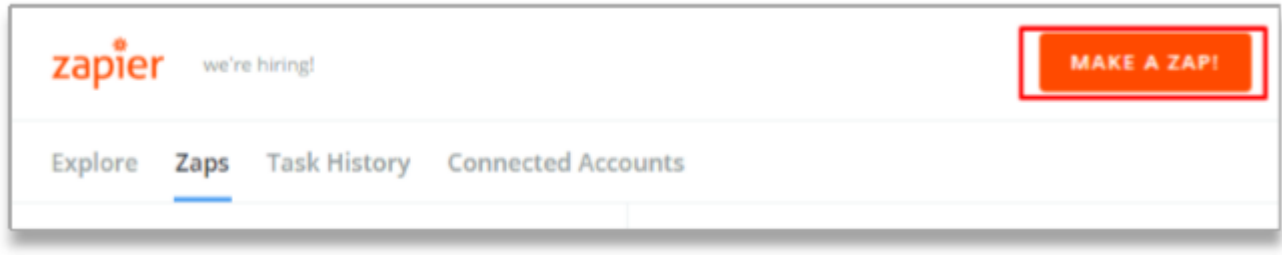

#### **Generar Zaps o Integraciones**

Para generar un Zap, nombre otorgado a las integraciones en Zapier, hay que tener en consideración lo siguiente:

- Todas estas integraciones comienzan con un Trigger
- Todas las integraciones finalizan con un Action

Vista de creación de un Zap.

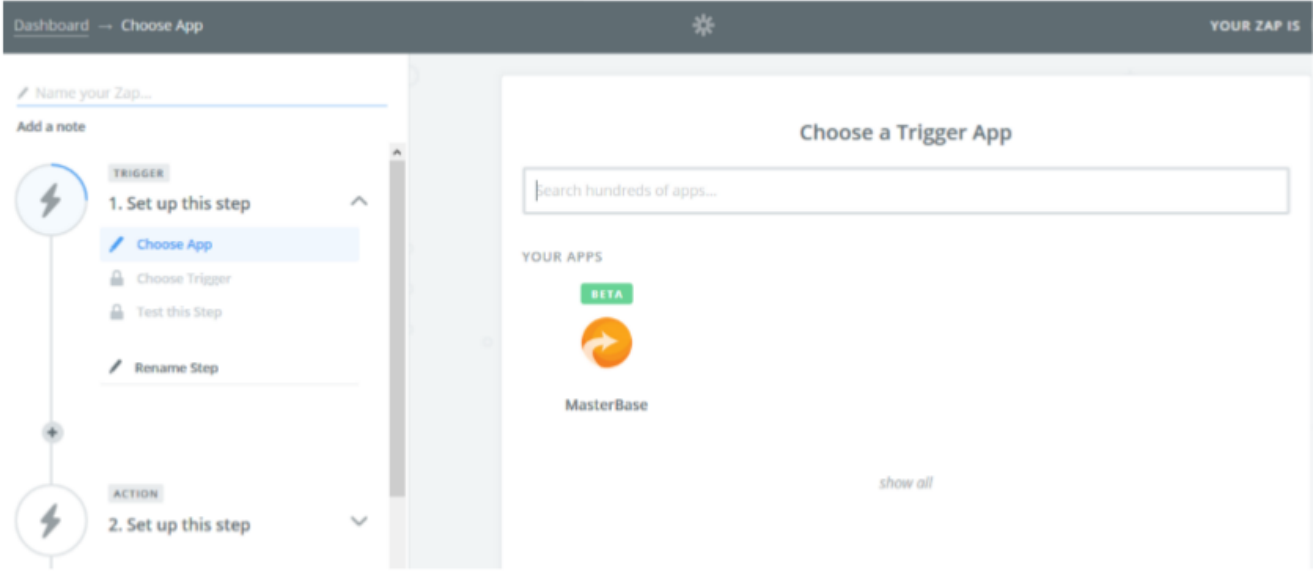

Como ejemplo, utilizaremos solo Action y Triggers MasterBase®

### <span id="page-7-0"></span>**Configurando un Trigger**

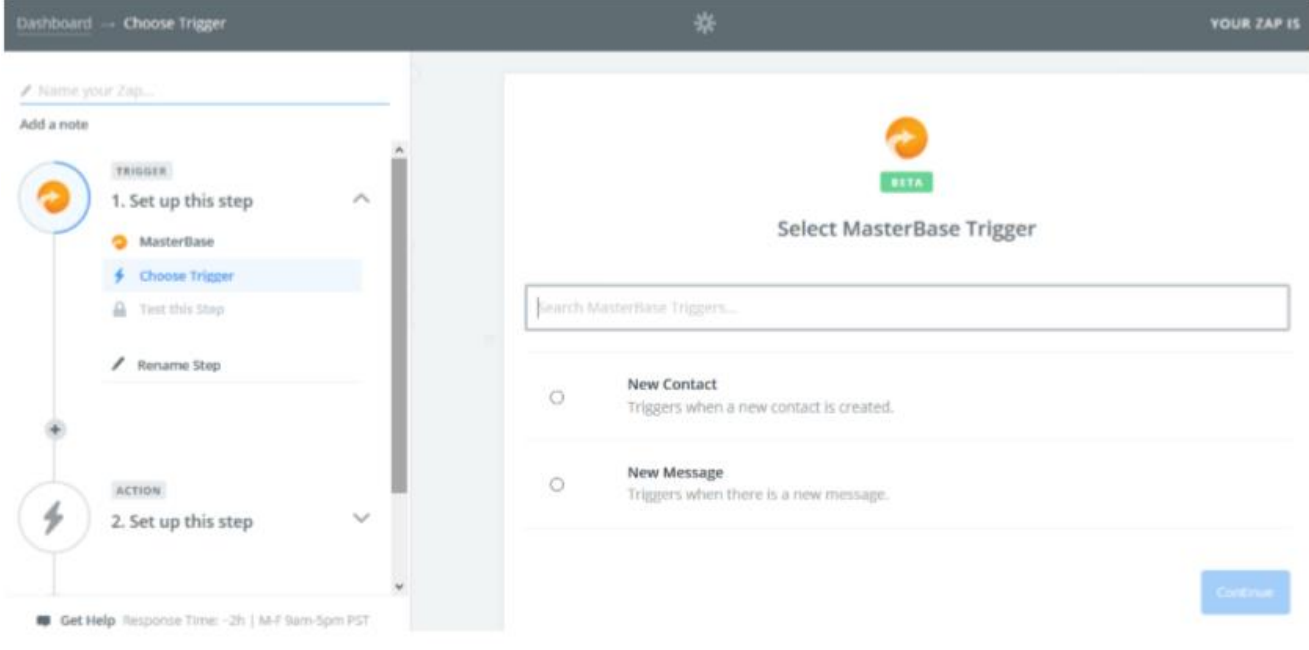

Nuestro Trigger nos traerá la información asociada al nuevo contacto creado en una de nuestras listas.

Al hacer clic en Save + Continue, Zapier solicitara los datos necesarios para conectar la cuenta asociada al Trigger.

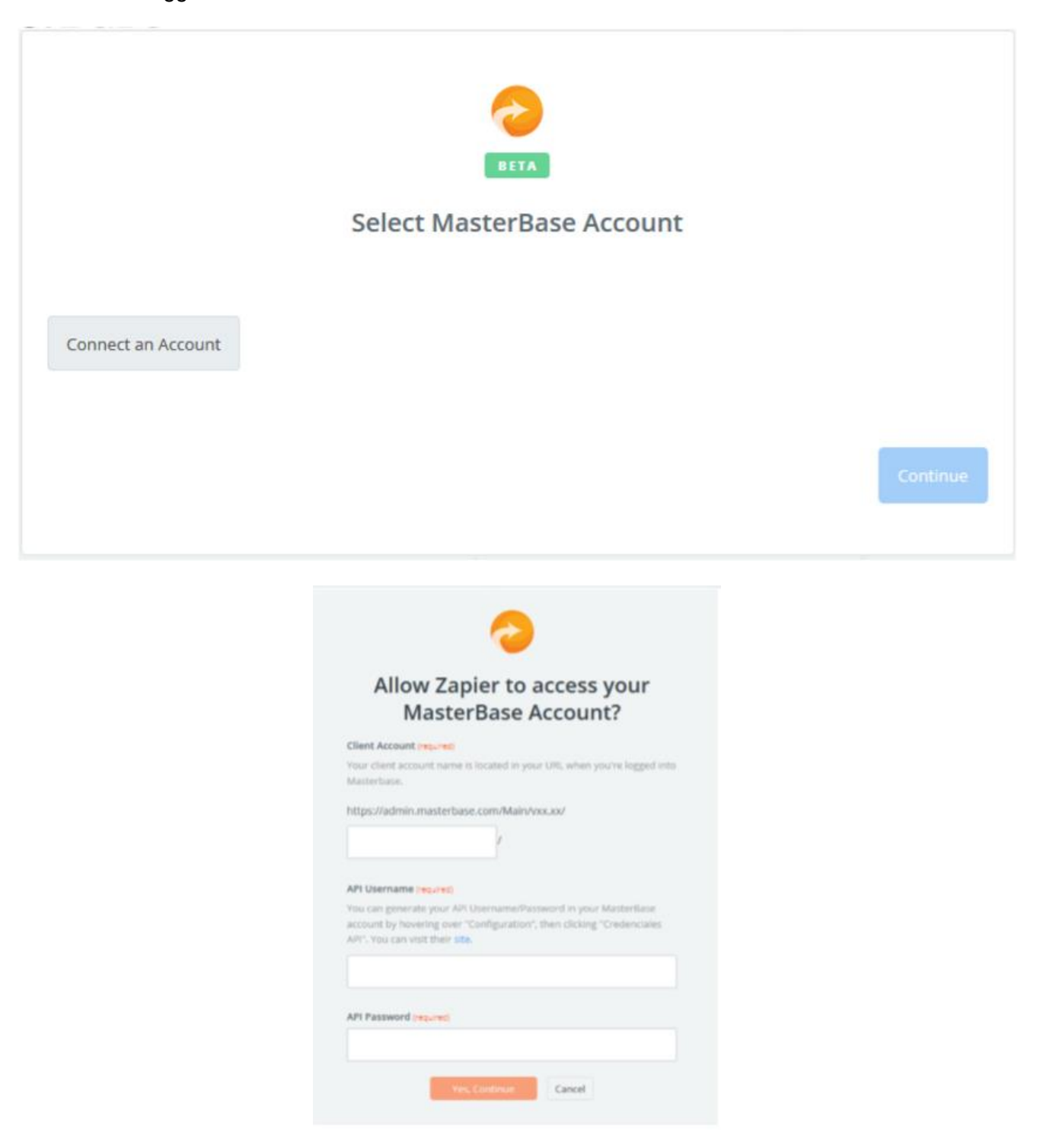

Una vez Zapier valide las credenciales utilizadas, esta cuenta con sus credenciales quedaran almacenadas para ser utilizadas las veces que sea necesario.

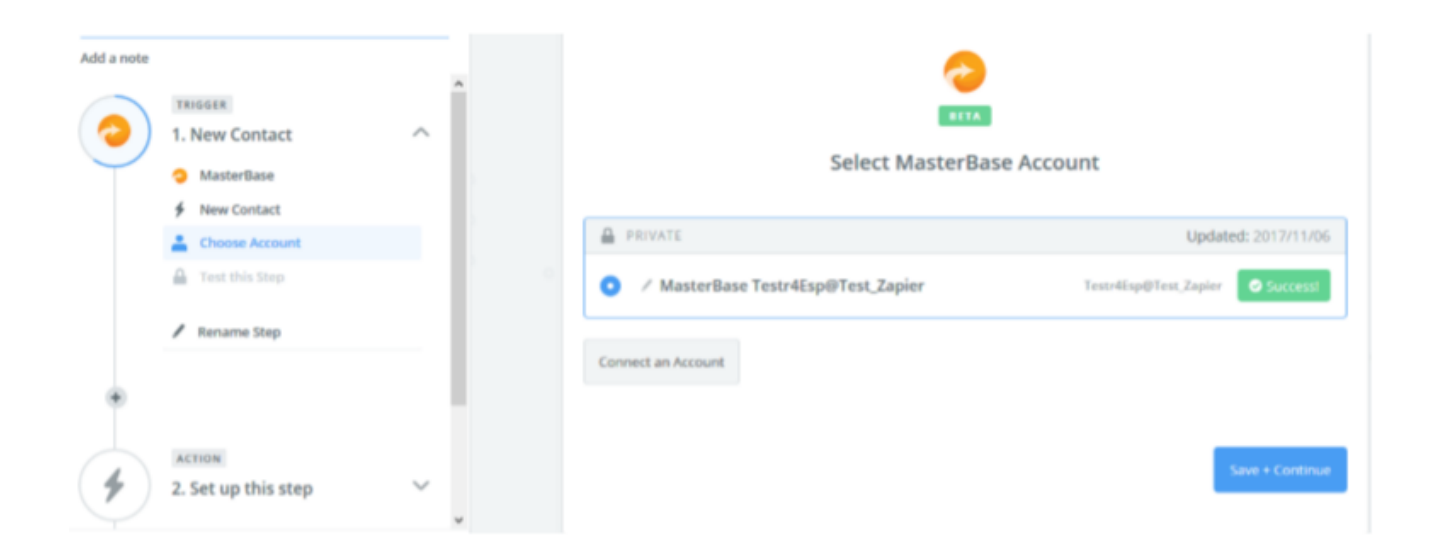

Una vez realizados estos pasos, se nos solicitará completar los datos requeridos por el Trigger seleccionado.

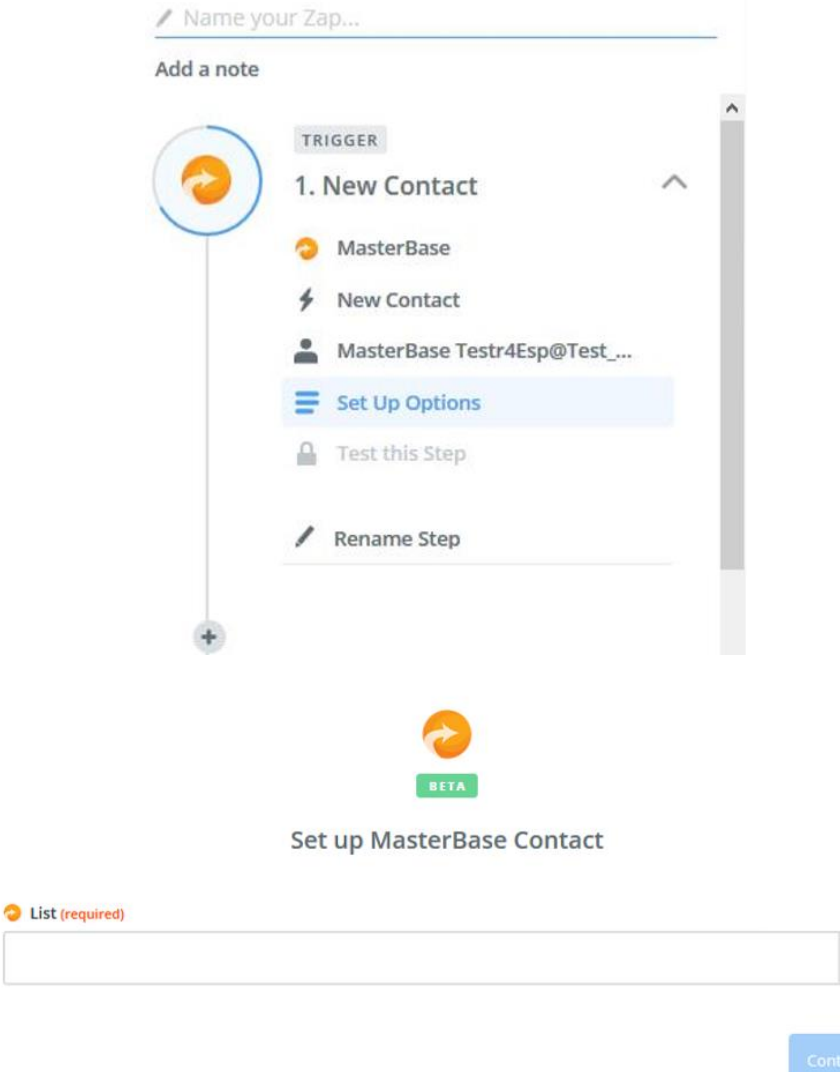

Una vez completados los datos requeridos, hacer clic en Fetch & Continue.

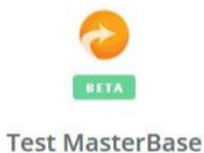

Test your MasterBase trigger by fetching an existing contact.

THINGS TO DOUBLE-CHECK:

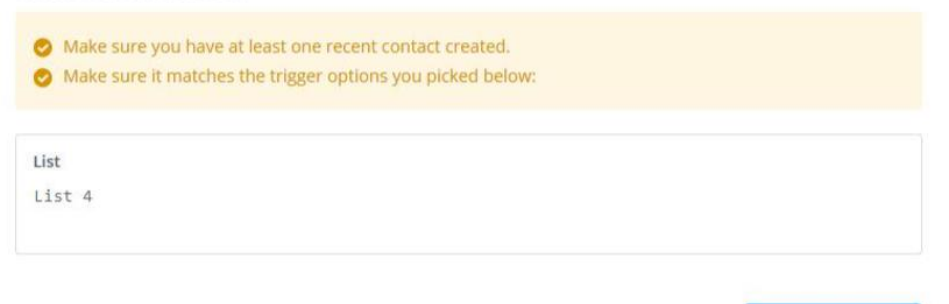

Si los datos ingresados, permiten el correcto funcionamiento del Trigger, Zapier mostrará la siguiente información:

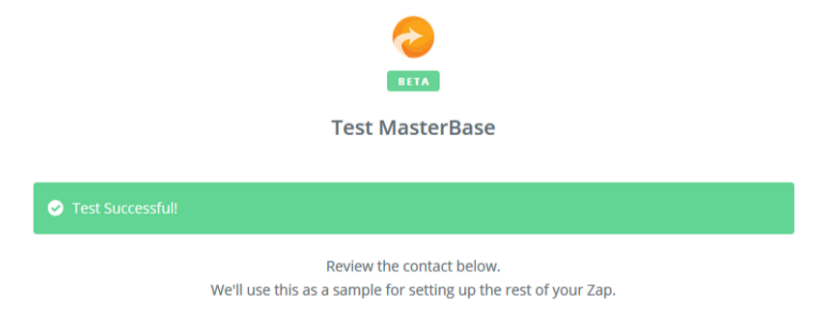

Una vez configurado de forma correcta el trigger, hay que configurar el action respectivo, para continuar con el ejemplo, utilizaremos el action de creación de contacto.

#### <span id="page-11-0"></span>**Configurando un Action**

Para configurar un action, lo primero que hay que hacer es seleccionar la aplicación y su action.

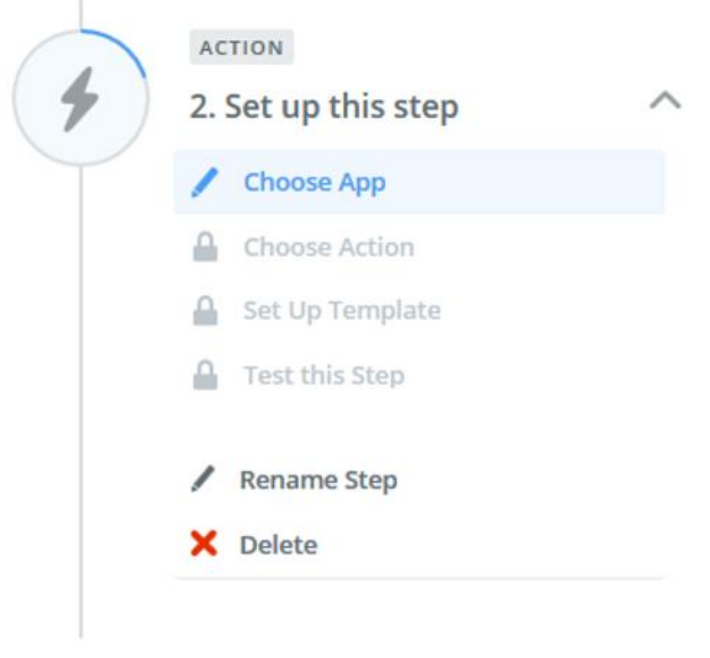

Choose an Action App

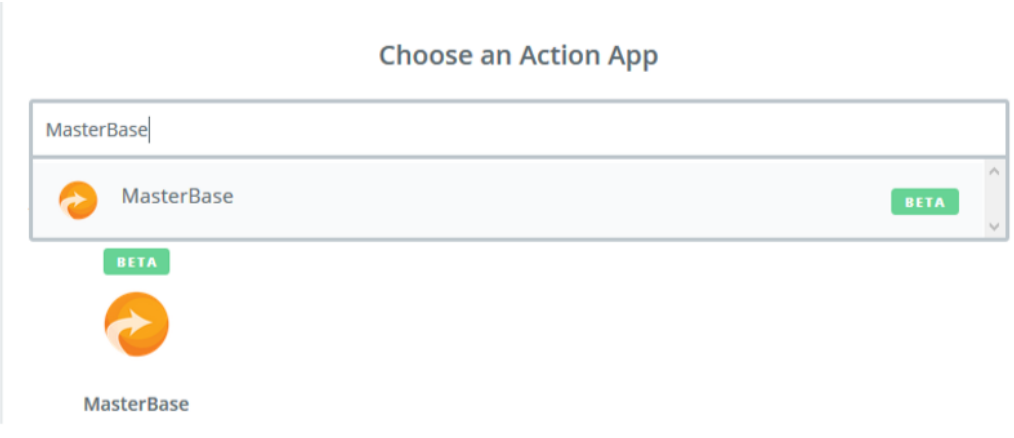

Una vez seleccionada la aplicación, se nos solicitará seleccionar un trigger.

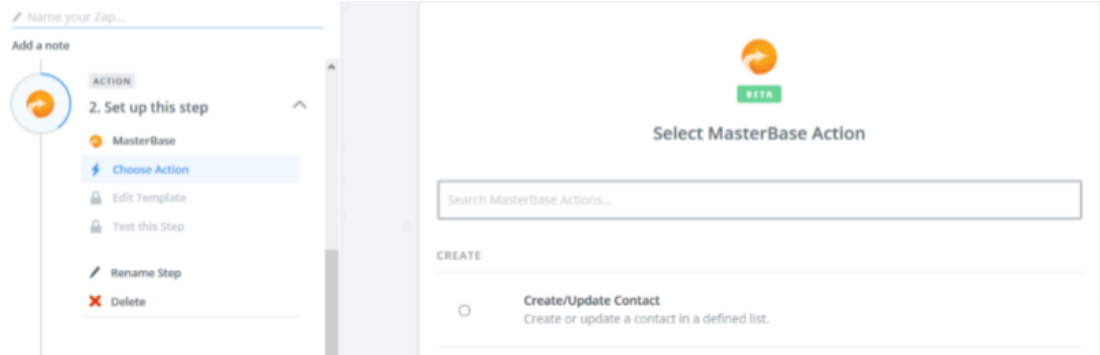

Una vez seleccionado el trigger, hacer click en Save & Continue

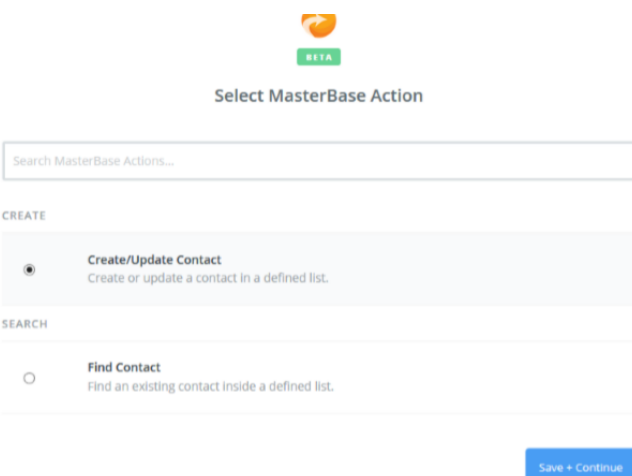

Zapier solicitará asociar una cuenta para la ejecución del action, una vez seleccionada hacer clic en Save + Continue.

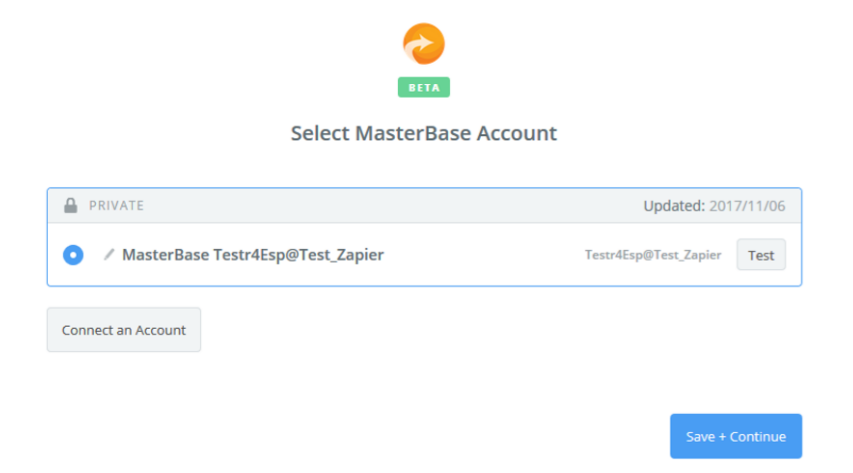

Una vez realizados estos pasos, se nos solicitará completar los datos requeridos por el action seleccionado.

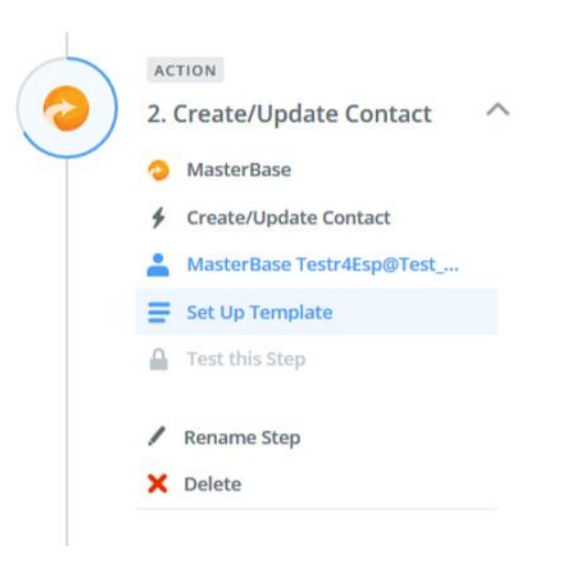

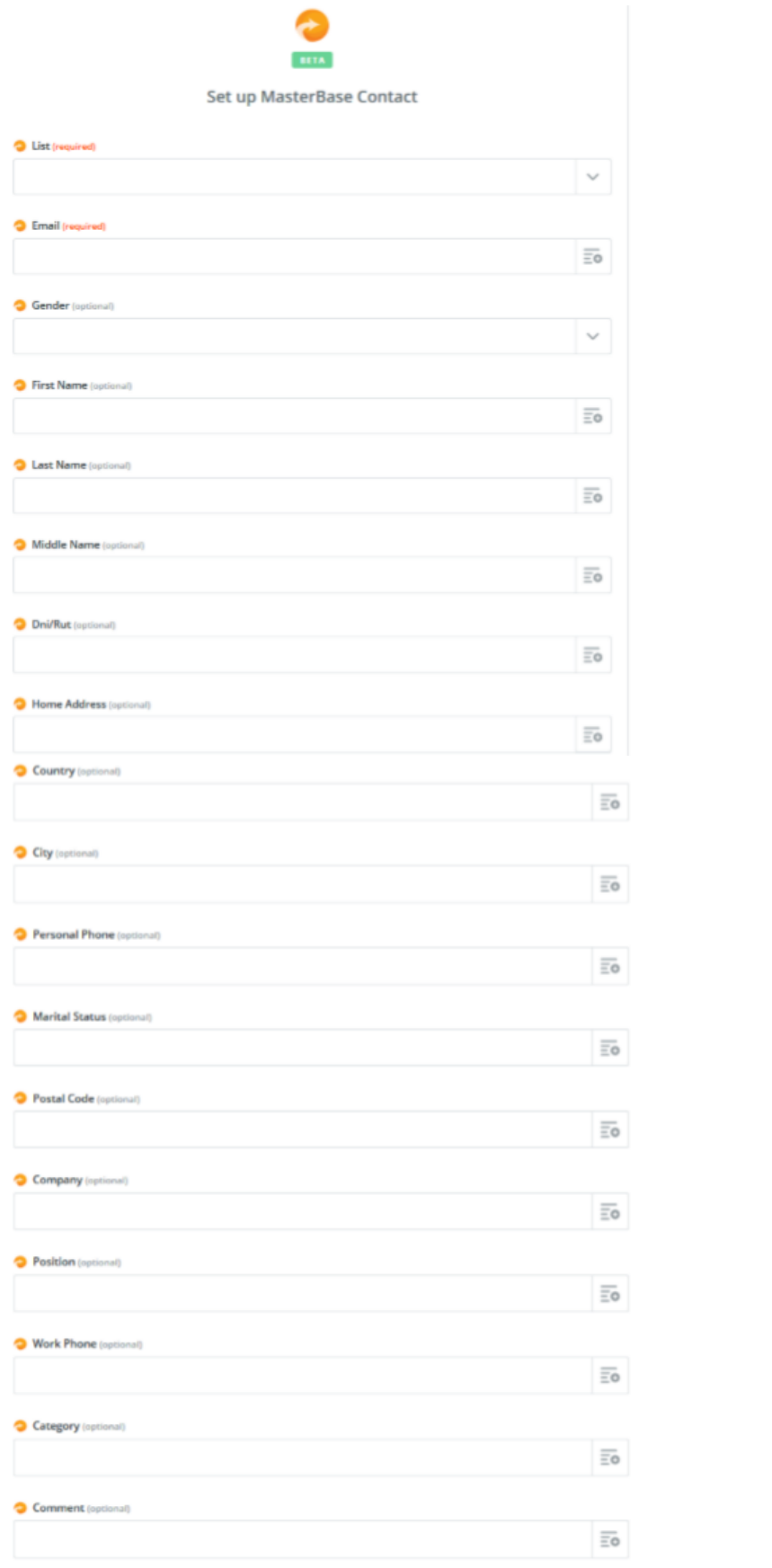

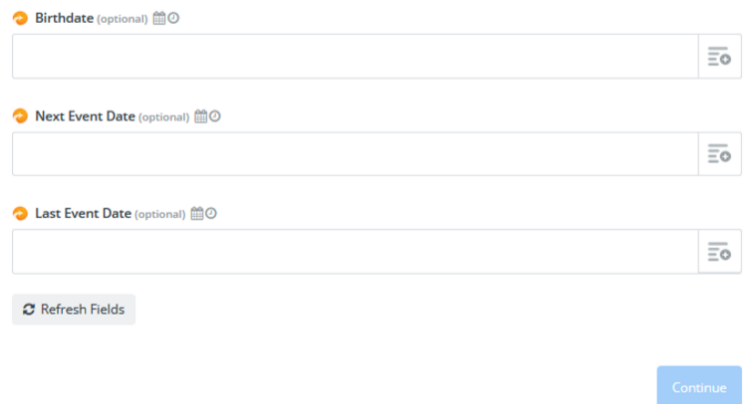

Una vez completados los campos requeridos hacer clic en Continue.

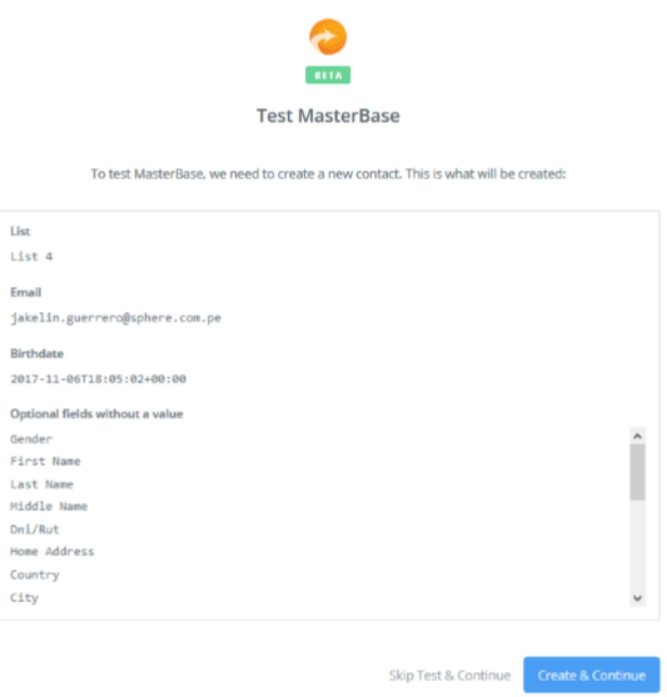

Una vez validado los datos hacer clic en Create & Continue.

Si los datos ingresados, permiten el correcto funcionamiento del action, Zapier mostrará la siguiente información:

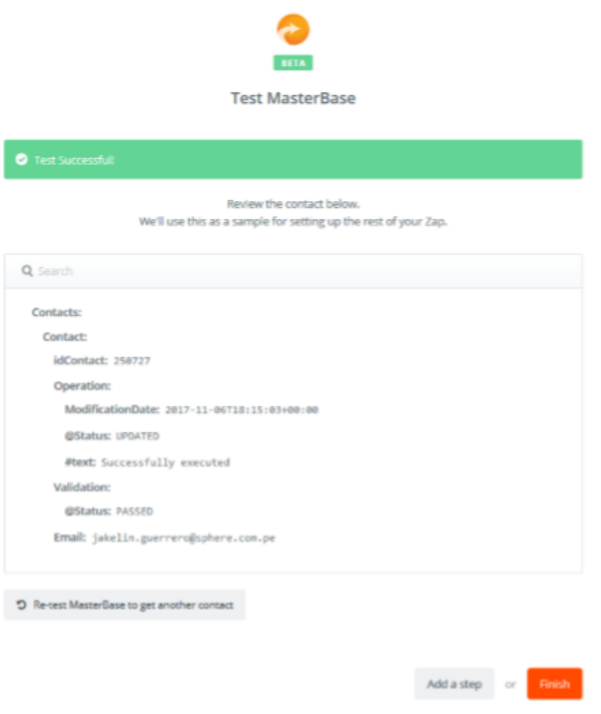

Para finalizar el Zap, hacer clic en Finish. Ahora Zapier te solicitará darle un nombre a este Zap.

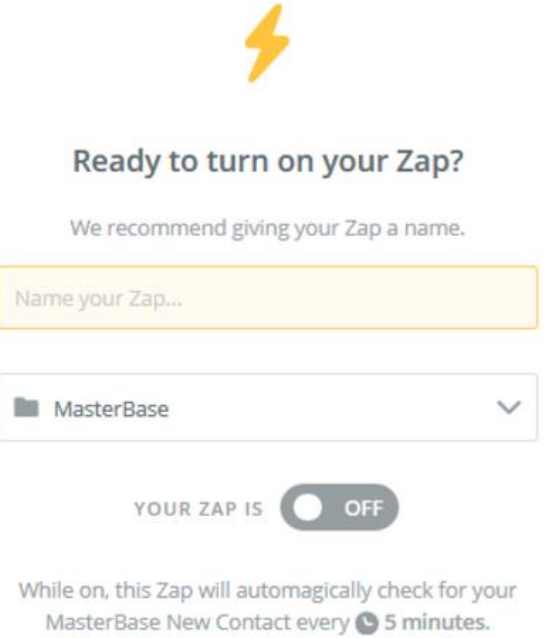

Ahora solo falta que lo dejes activado.

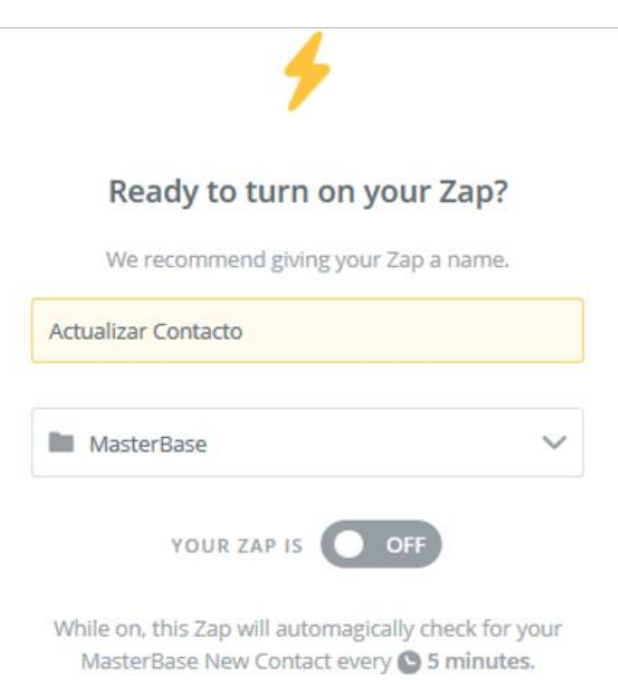

Ejemplos en Zapier

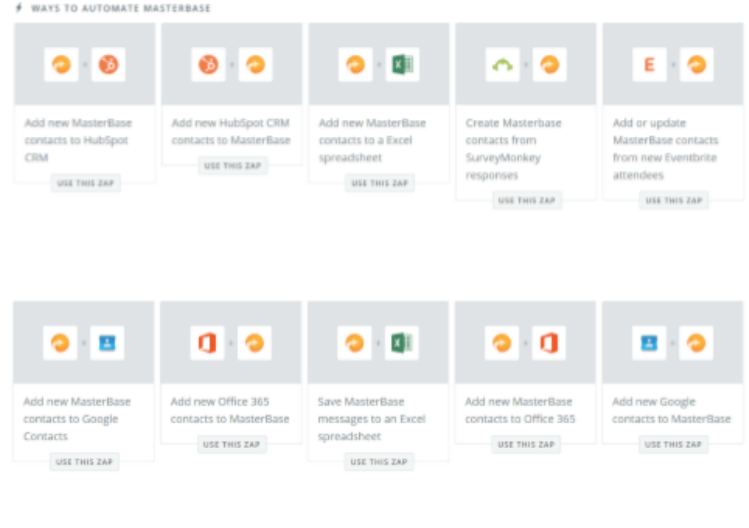

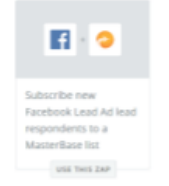

## Anexo

<span id="page-18-0"></span>Campograma para integración Zapier (Create/Update Contact):

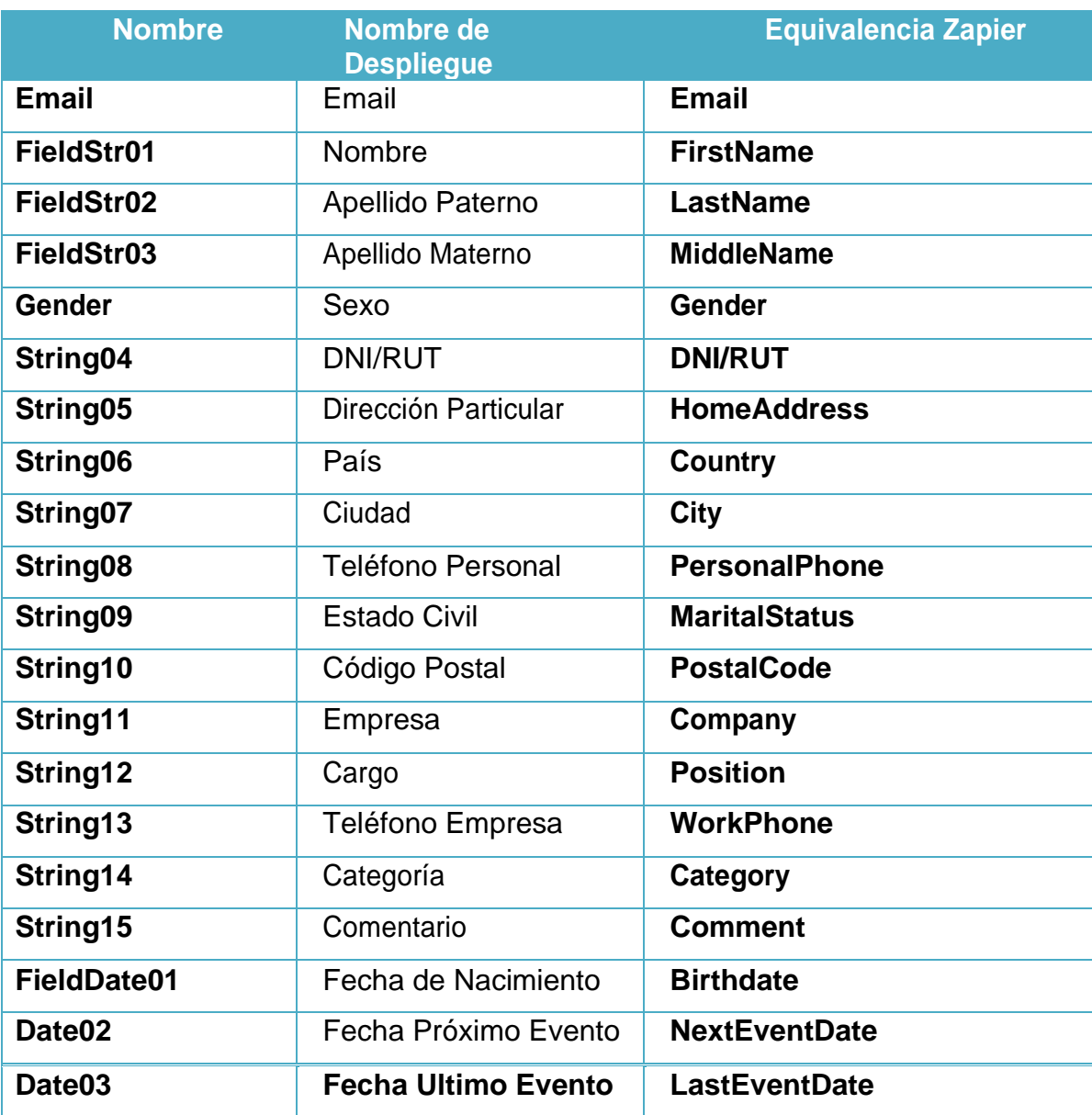

Tenga en cuenta que los siguientes campos están creados por defecto en su plataforma:

Email

FieldStr01

FieldStr02

FieldStr03

Gender

FieldDate01

Los demás campos que están disponibles a través de Zapier para ser utilizado en sus integraciones son creados desde la misma plataforma.

Ahora bien, ¿qué sucede si ya he creado los campos con otros nombres y tengo información que no deseo perder?

Para este caso recomendamos seguir los siguientes pasos:

1. Descargue su base de contactos completa de la lista a utilizar a través de Zapier. Las plataforma le entregará un archivo .CSV con la información completa de sus contactos.

2. Elimine los campos creados que necesite utilizar a través de la integración que busca lograr. Excepto aquellos que son creados por MasterBase®, la plataforma no se lo permitirá.

3. Cree los campos necesarios para su integración siguiendo la información del campograma de este documento, tomando en cuenta lo siguiente:

- a. La columna Nombre es la que Zapier utiliza para conectar su cuenta con otra app.
- b. La columna Nombre de Despliegue es de disposición de los clientes aun cuando nuestra recomendación es seguir los nombres entregados a través de mismo campograma, evitando así, futuras dudas respecto al calce de esto con la información a través de Zapier.
- c. La columna Equivalencia Zapier, indica como es expuesto el campo a través de la plataforma de Zapier al momento de realizar la integración.

4. Una vez que cuente con los campos necesarios para realizar la integración, proceda a realizar una carga masiva con el respaldo de su base de contactos (.CVS) realizando el calce de columnas de la información de sus contactos y los campos creados según el campograma.